# 西北工业大学 研究生招生综合管理服务平台

申请-考核制(考生端)

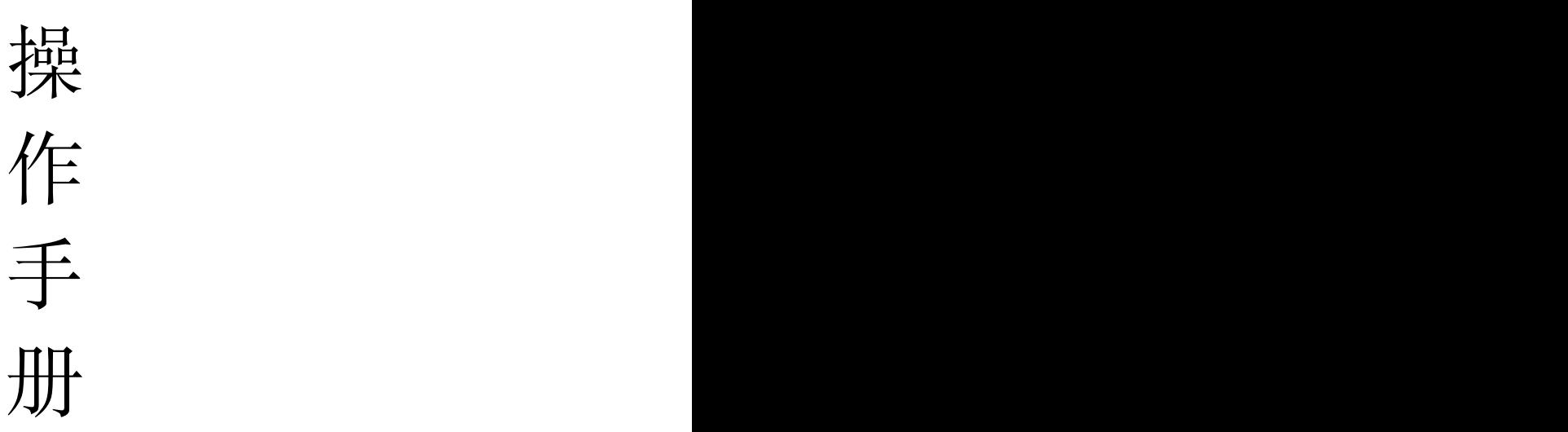

2024.3

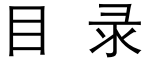

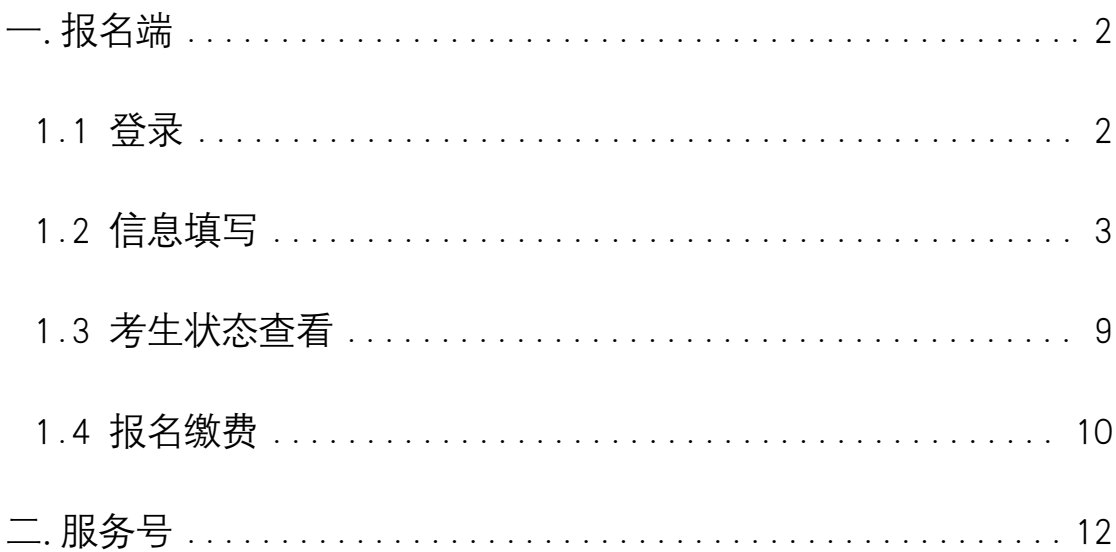

## <span id="page-2-0"></span>一. 报名端

#### <span id="page-2-1"></span>1.1 登录

登录。建议使用谷歌、火狐浏览器打开"西北工业大学研究生招生信息网" [\(https://yzb.nwpu.edu.cn/\)](https://yzb.nwpu.edu.cn/), 进入博士网上报名系统,选择"2024年申请-考核 制招生"报名批次。

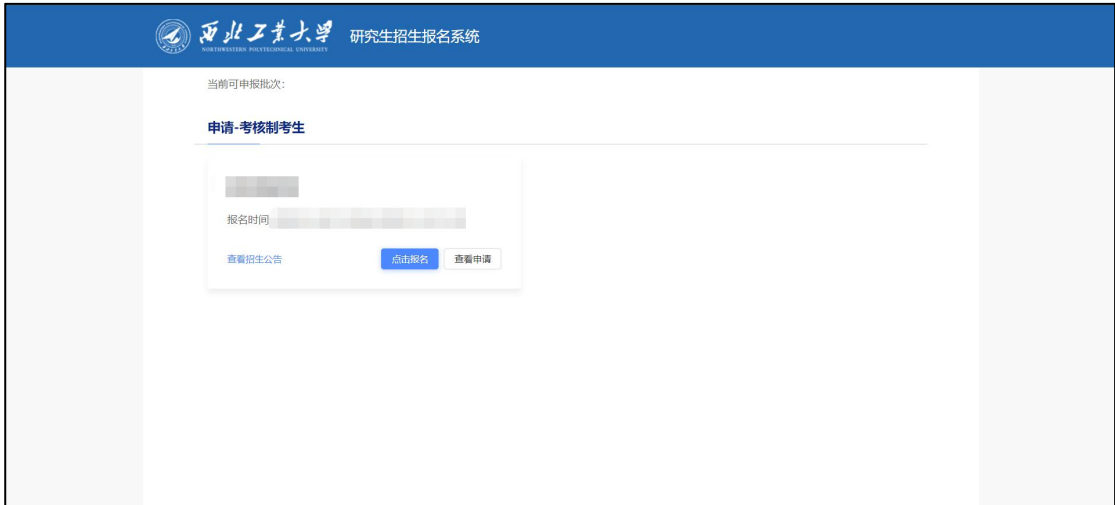

进入报名。

点击【查看招生公告】可进行招生公告查看。

点击【点击报名】。输入身份证号码、手机号,发送验证码,填写验证码, 填写完成点击【确定】。

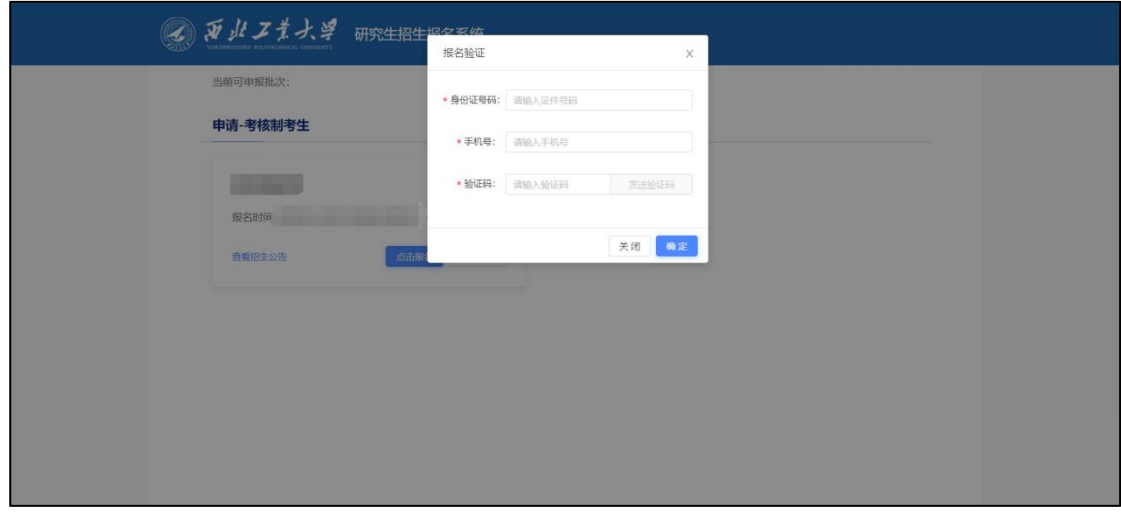

登录成功进入报名表信息填写页面。

#### <span id="page-3-0"></span>1.2 信息填写

进入报名表信息填写页面。信息填写分为:基础信息;经历/家庭/奖励、 处分/学术;本科学历学位信息;硕士学历学位信息;博士报考信息;联系方式 及其他。

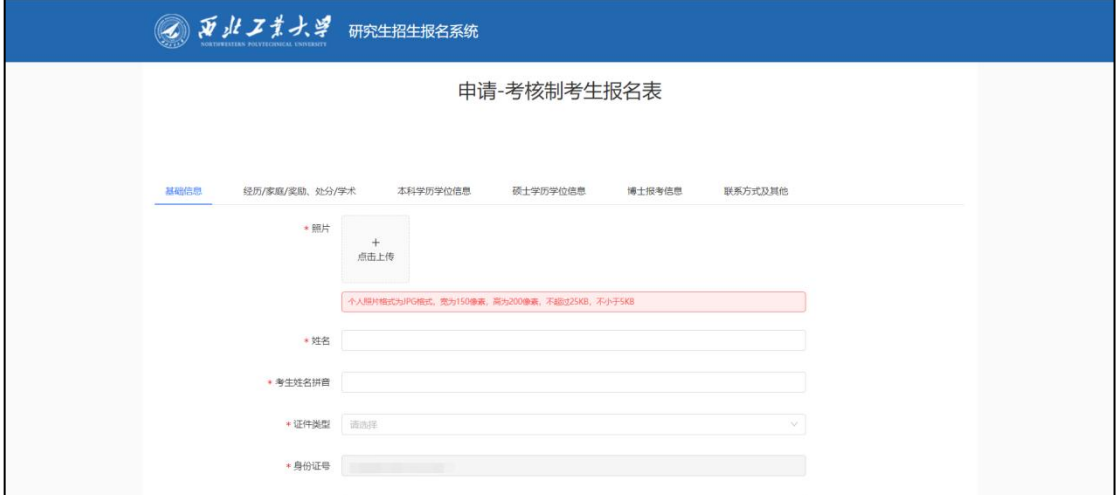

考生可选择任意页面进行信息填写,点击【保存】,可实现对当前所有数 据进行保存。点击【下一页】,可进行当前填写页面跳转至下一页。点击【提 交】,可完成信息提交。

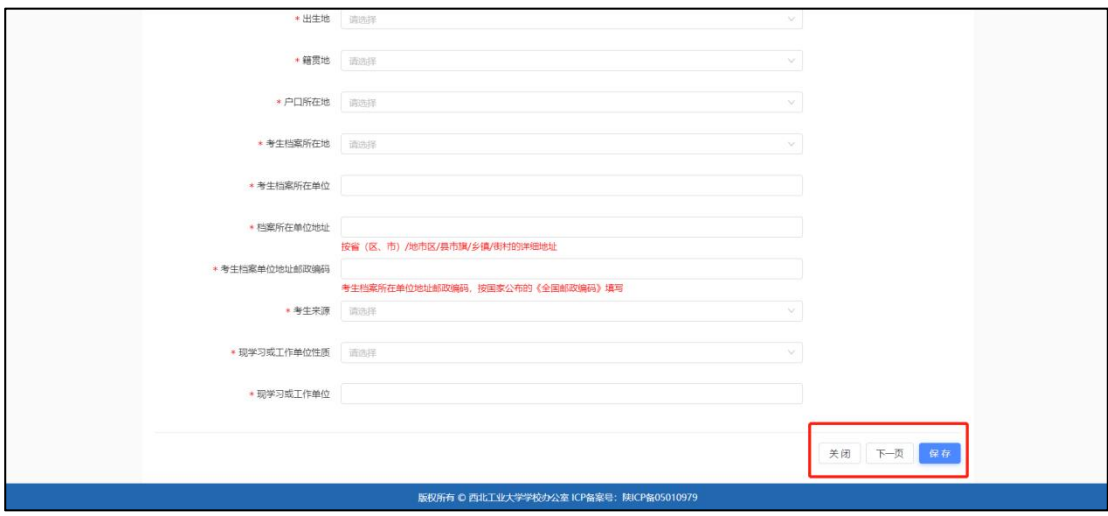

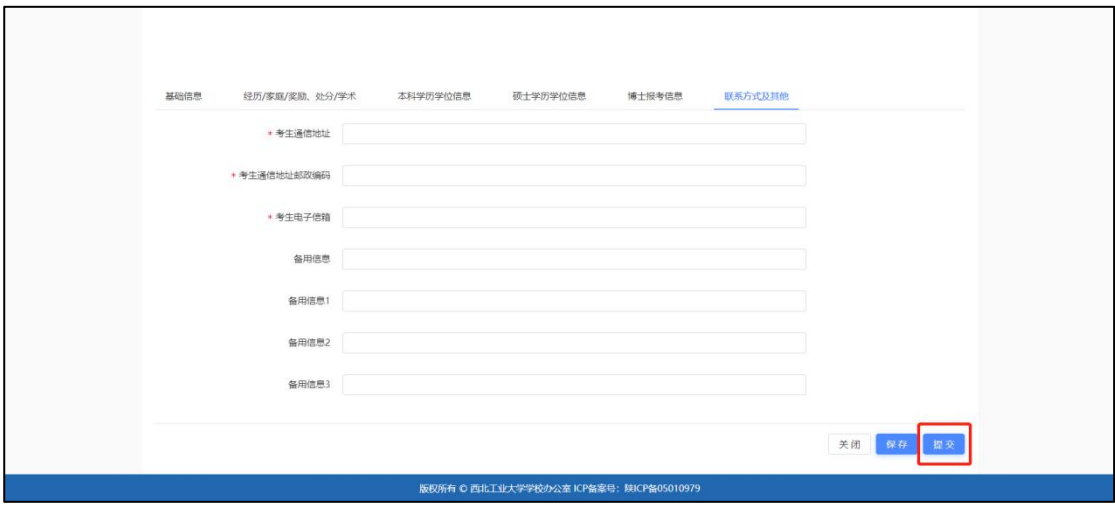

说明:

- (1). 标\*表示该字段必填,若未填写则无法提交。
- (2). 字段下方说明为对应字段的填写说明。
- (3). 提示框对应上传材料的具体说明。
- (4). 照片上传说明。

个人照片格式为 JPG 格式,宽为 150 像素,高为 200 像素,不超过 25KB,不小于 5KB。【点击上传】,可用鼠标滚轮调整照片大小,拖动图片, 调整合适位置,点击"裁剪"即可完成上传。

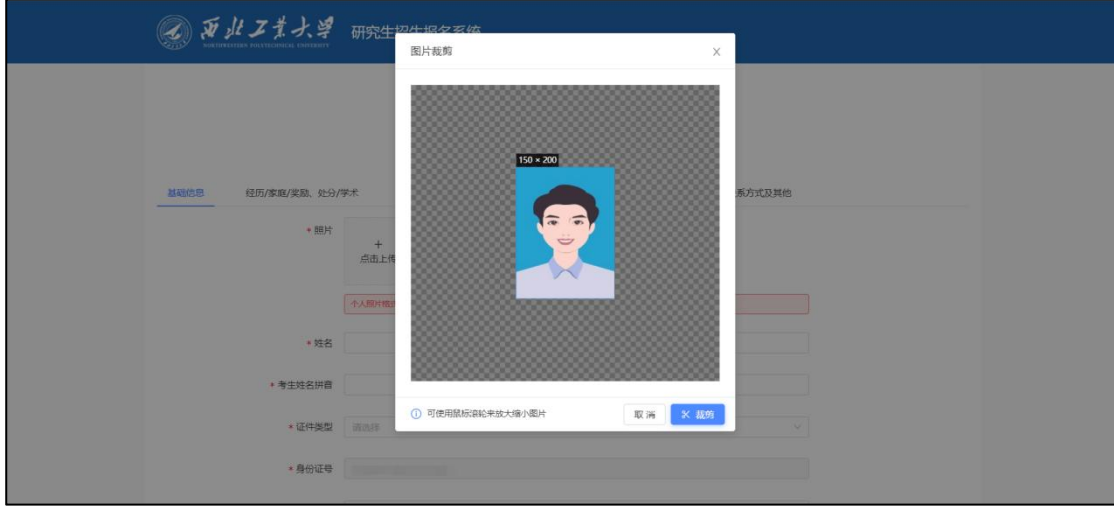

(5). 身份校验说明。

身份证照片包含身份证人像面照片和身份证国徽面照片;确保身份证边框 完整,字迹清晰可见,亮度均匀。

上传身份证照片可用鼠标滚轮调整照片大小,拖动图片,调整合适位置,

裁剪背景没有留白,点击【裁剪】即可完成上传。点击【开始识别】,可 进行身份校验。

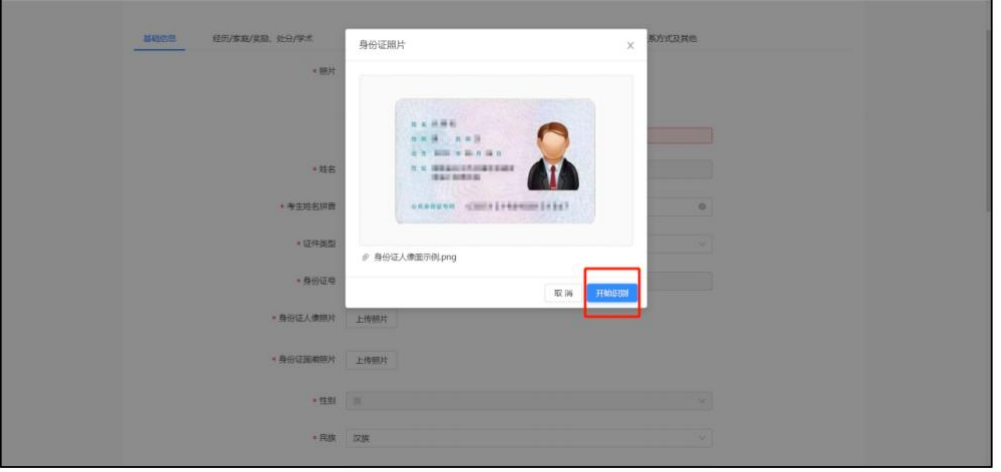

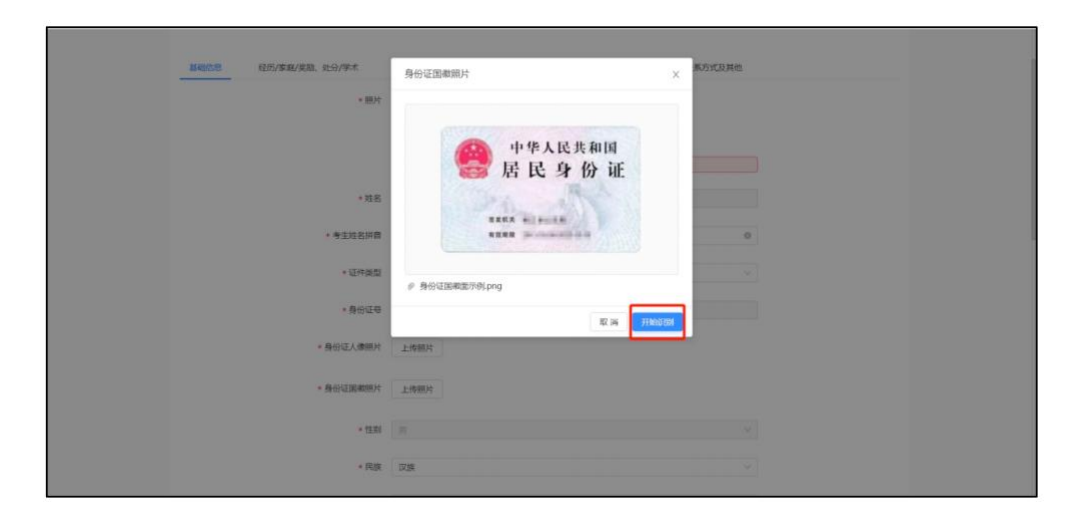

(6). 附件上传说明。

点击【点击此处查看材料样例】,可预览上传材料样例。其中,本科学历 学位信息填写页面,上传本科备案表后,【点击识别本科备案表,校验是否与 填入信息一致】,可进行本科毕业证书编号、毕业单位名称、毕业年月信息校 验。

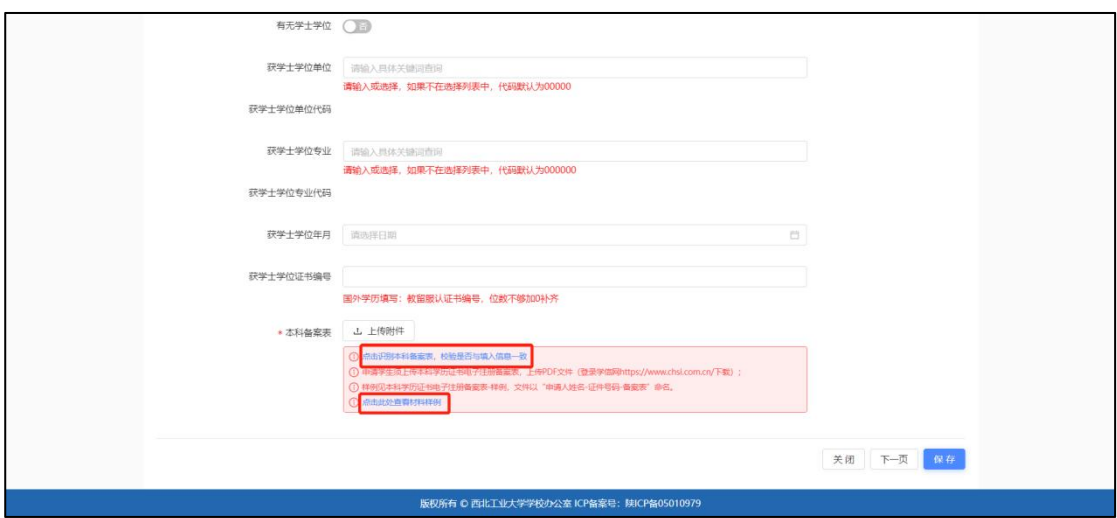

经历/家庭/奖励、处分/学术。点击【+】可添加填写列表,点击【-】可减

少填写列表。

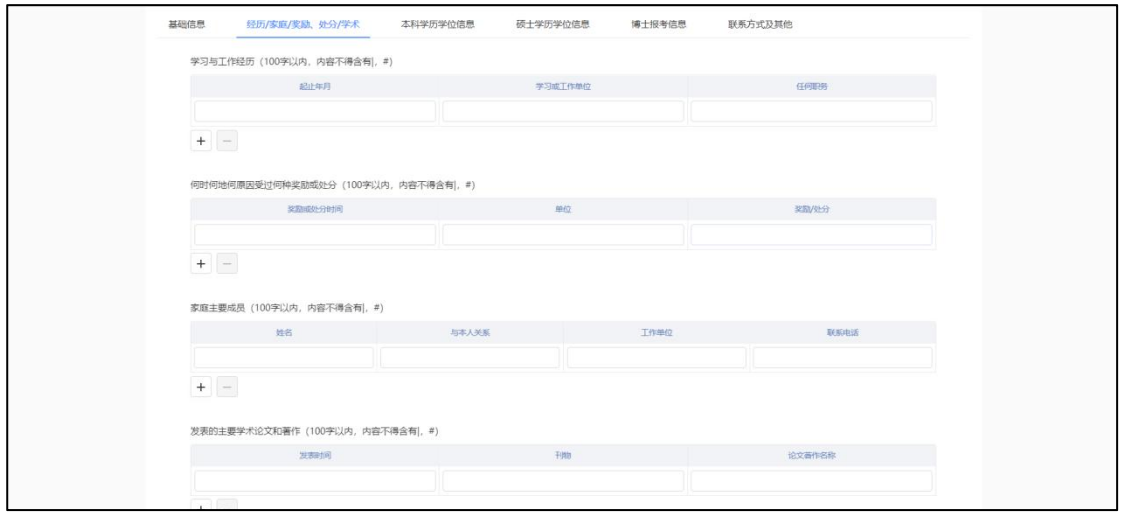

完成报名表填写后,点击【提交】,出现报名信息简表信息确认弹窗,请 再 次核对标红字段信息,并确认勾选(红色字段如有误,请回原页面修改并保 存)。 点击【确认】-【已阅知】-【确定】。生成报名号。完成报名表信息提 交。

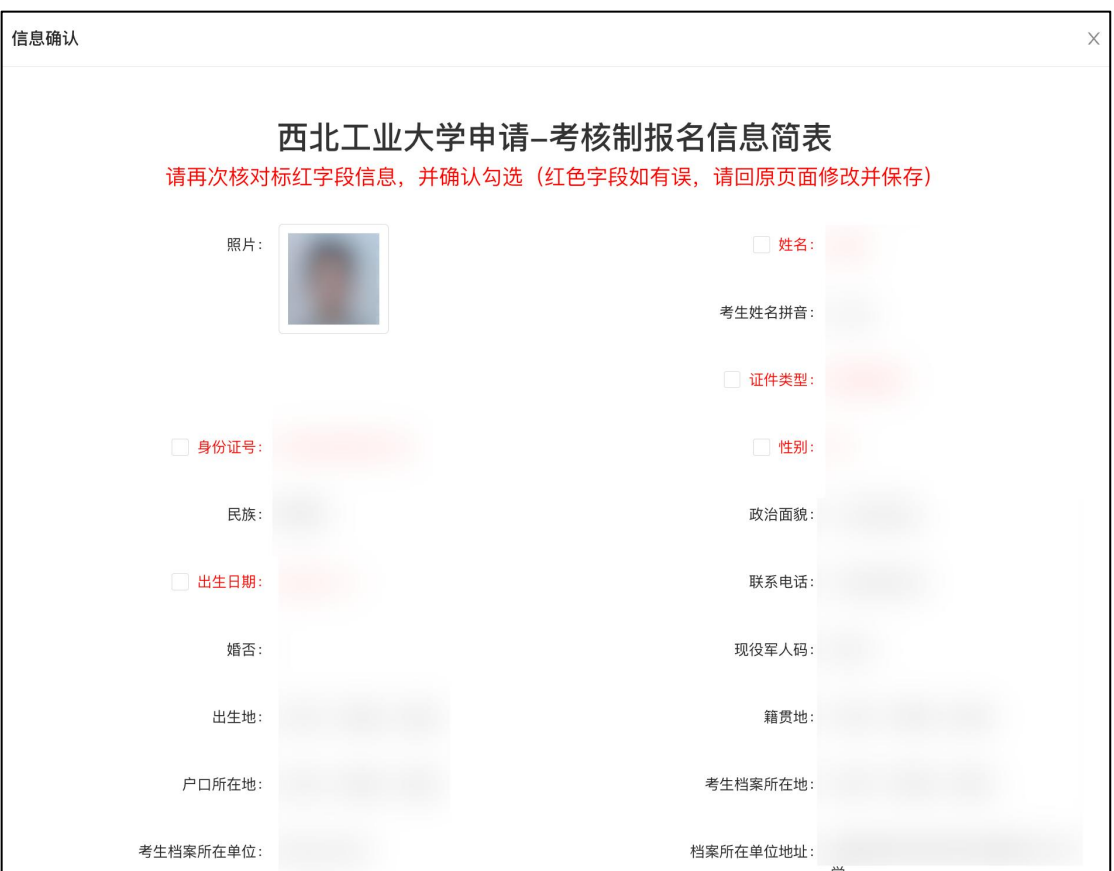

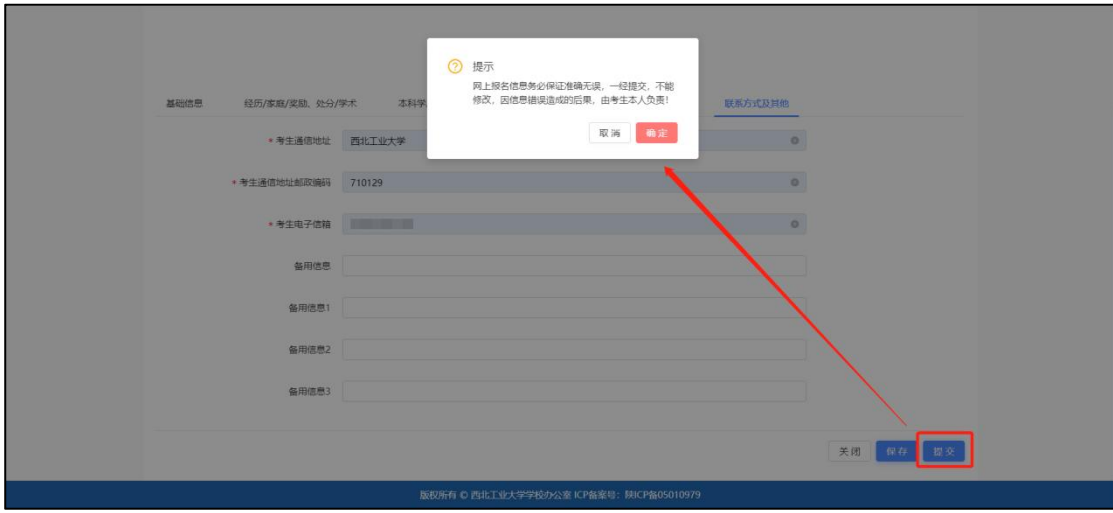

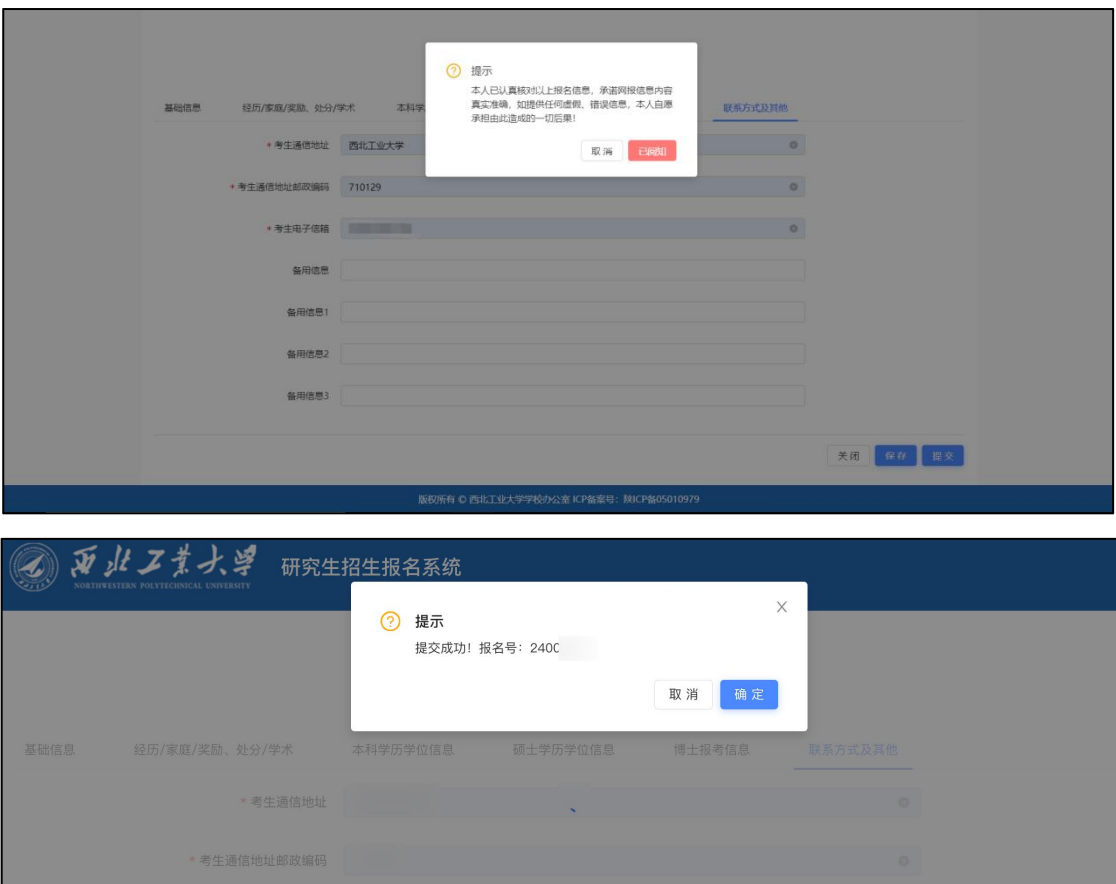

生成报名号后, 点击【确定】, 返回申请页面。 报名完成。

## <span id="page-9-0"></span>1.3 考生状态查看

进入报名页面,点击【查看申请】。填写手机号,发送验证码,输入验证 码,点击【确定】,进入页面,可查看报名进度及状态。

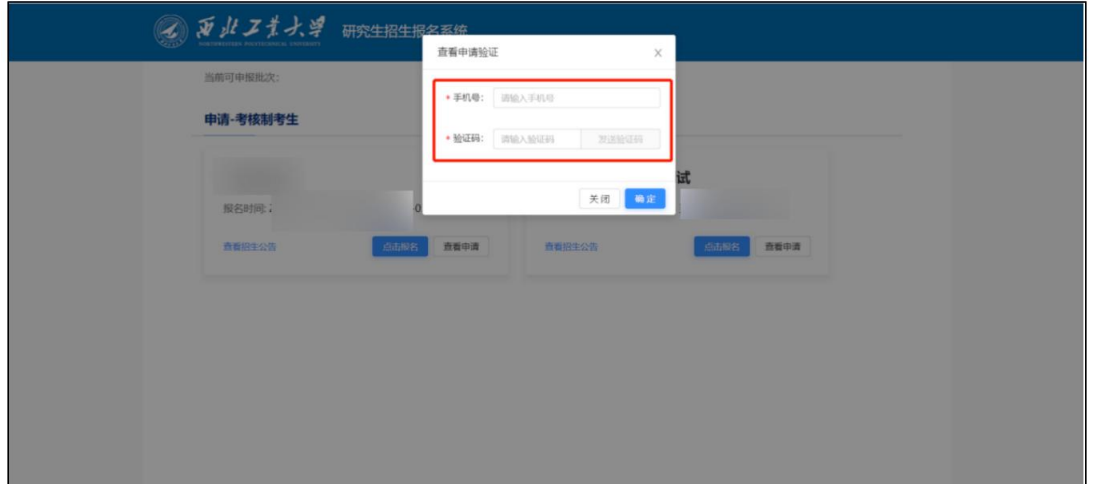

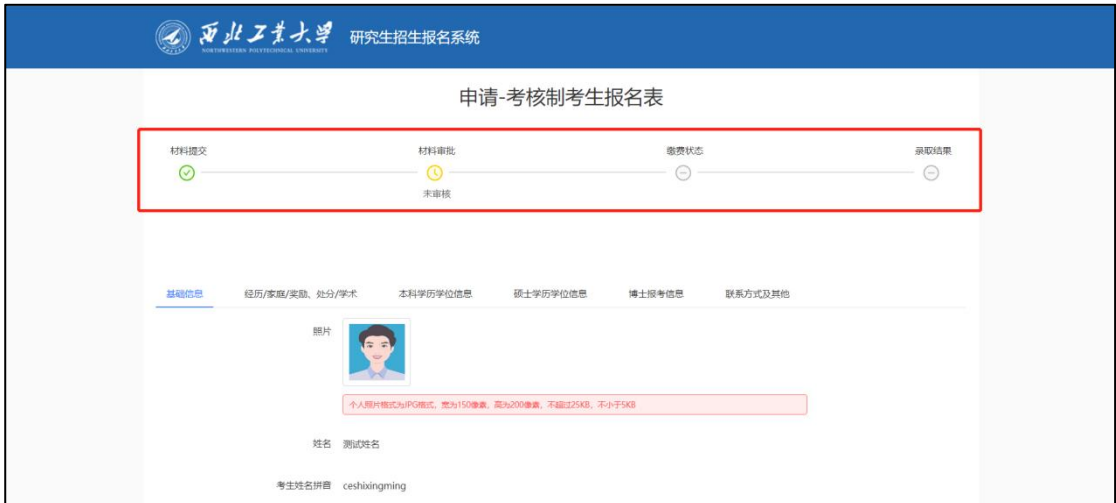

## <span id="page-10-0"></span>1.4 报名缴费

考生报名审核通过,进入缴费。在【报名缴费】,点击【点击此处缴纳报 名费】。

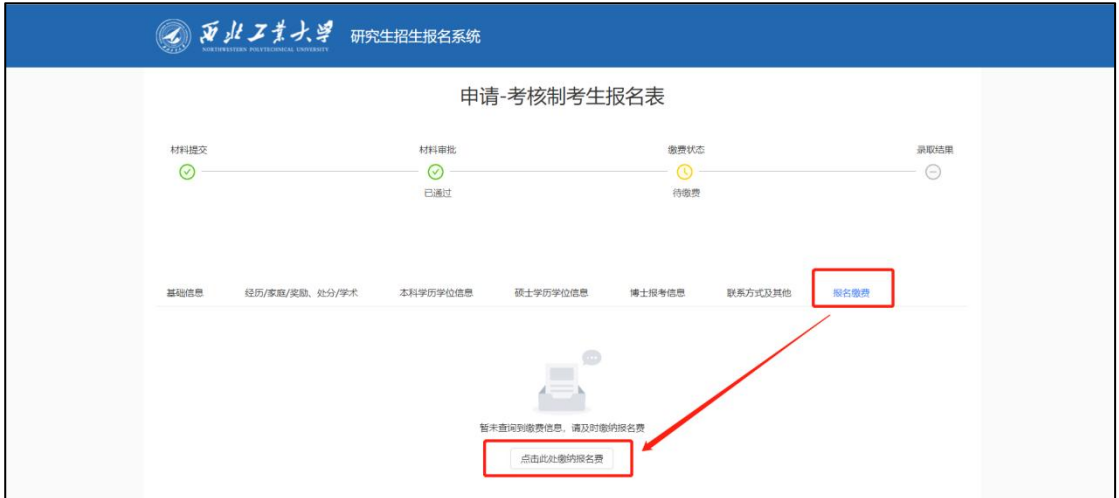

可查看订单信息,选择支付方式,进行支付。

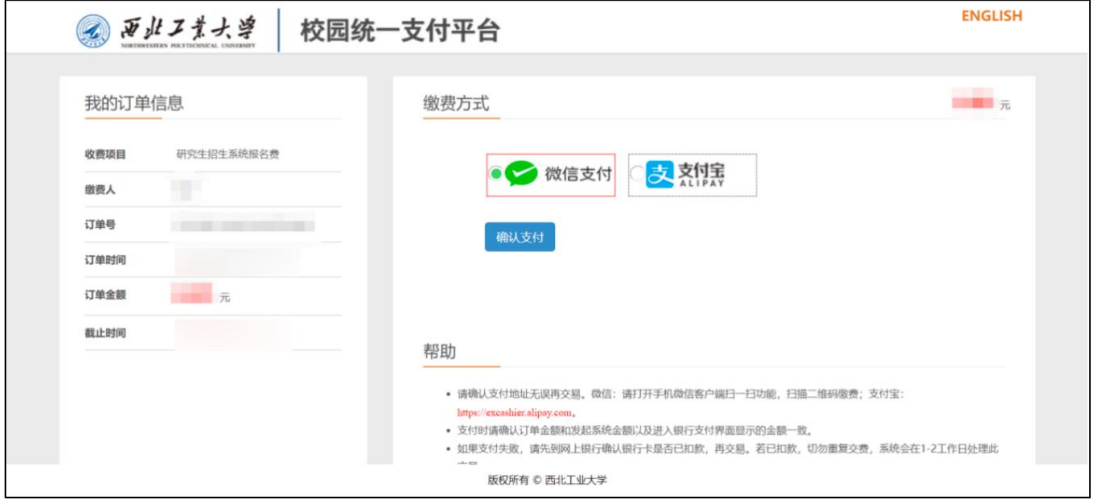

缴费完成后,在【报名缴费】可查看缴费详情。

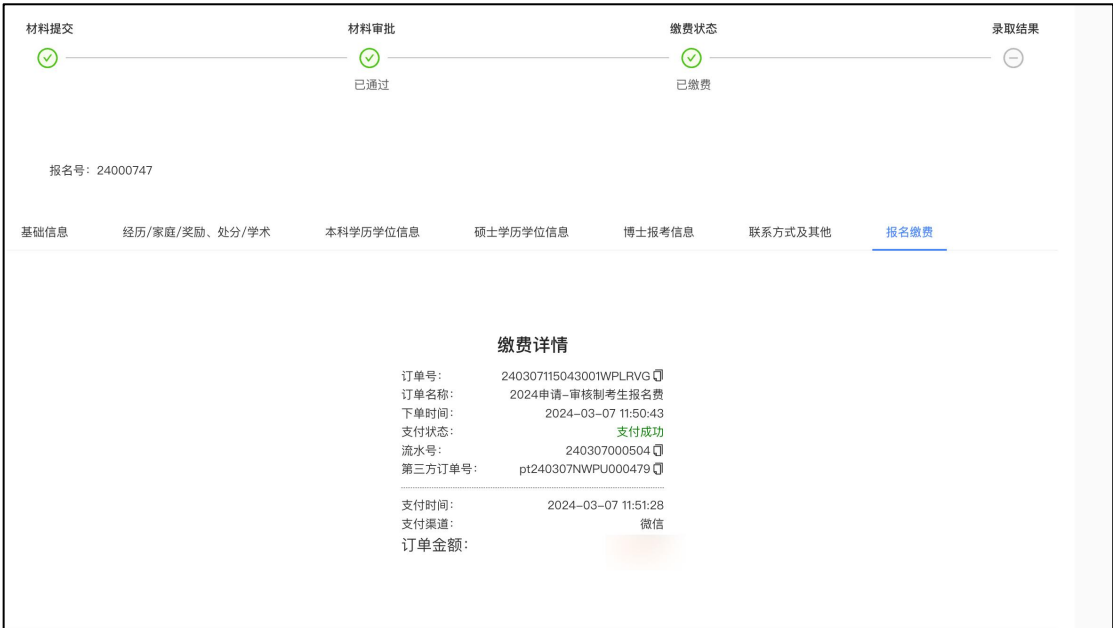

# <span id="page-12-0"></span>二. 服务号

关注微信公众号:西北工业大学研招办(NWPU\_YZB)。可接收考生相关 消 息提醒,进行考生报名相关信息查询。

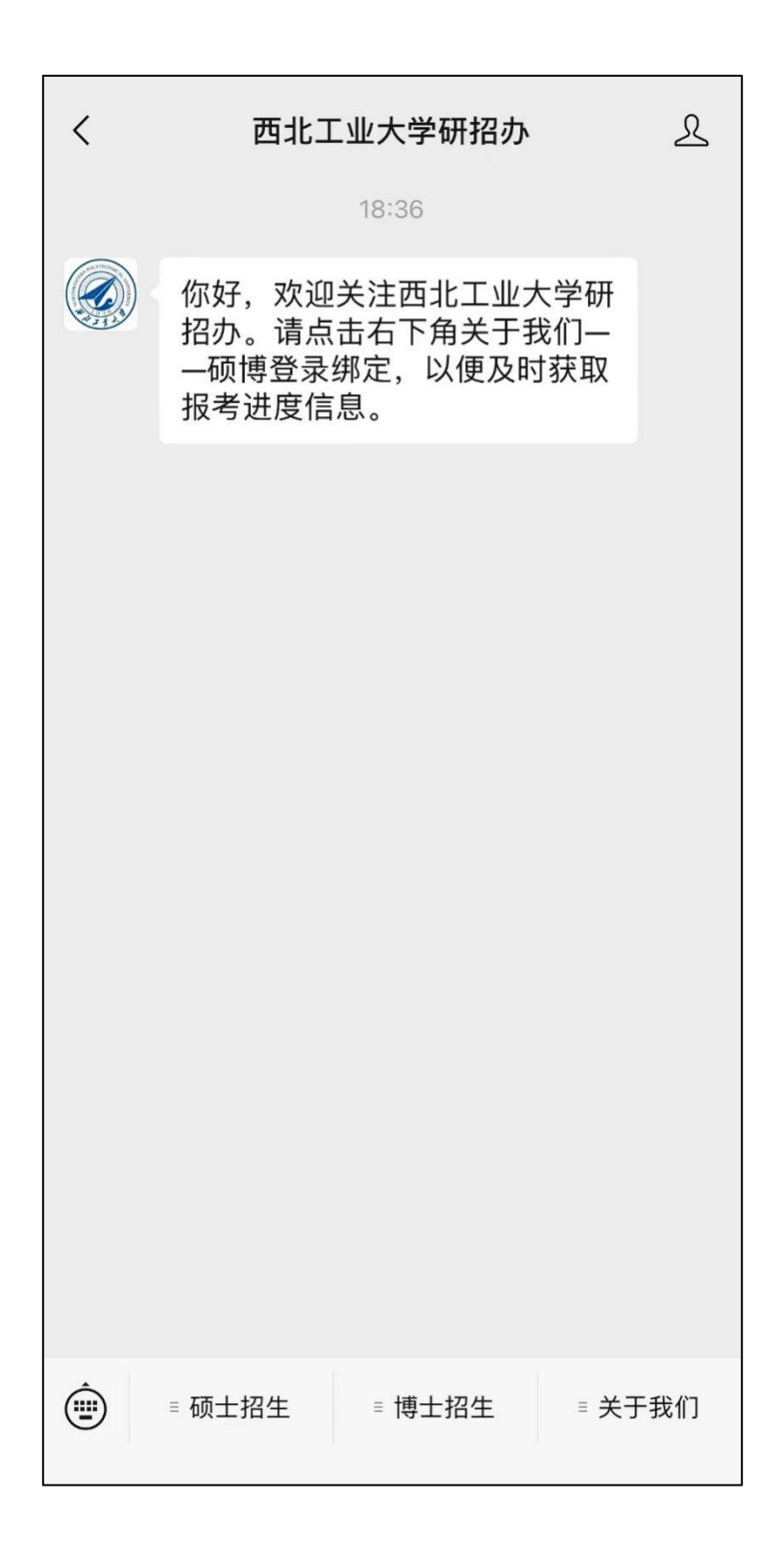

点击【关于我们】-【硕博登录】,进入硕博登录。

选择考生类型,【我是博士考生】-【申请考核制考生】,进入个人信息填 写。

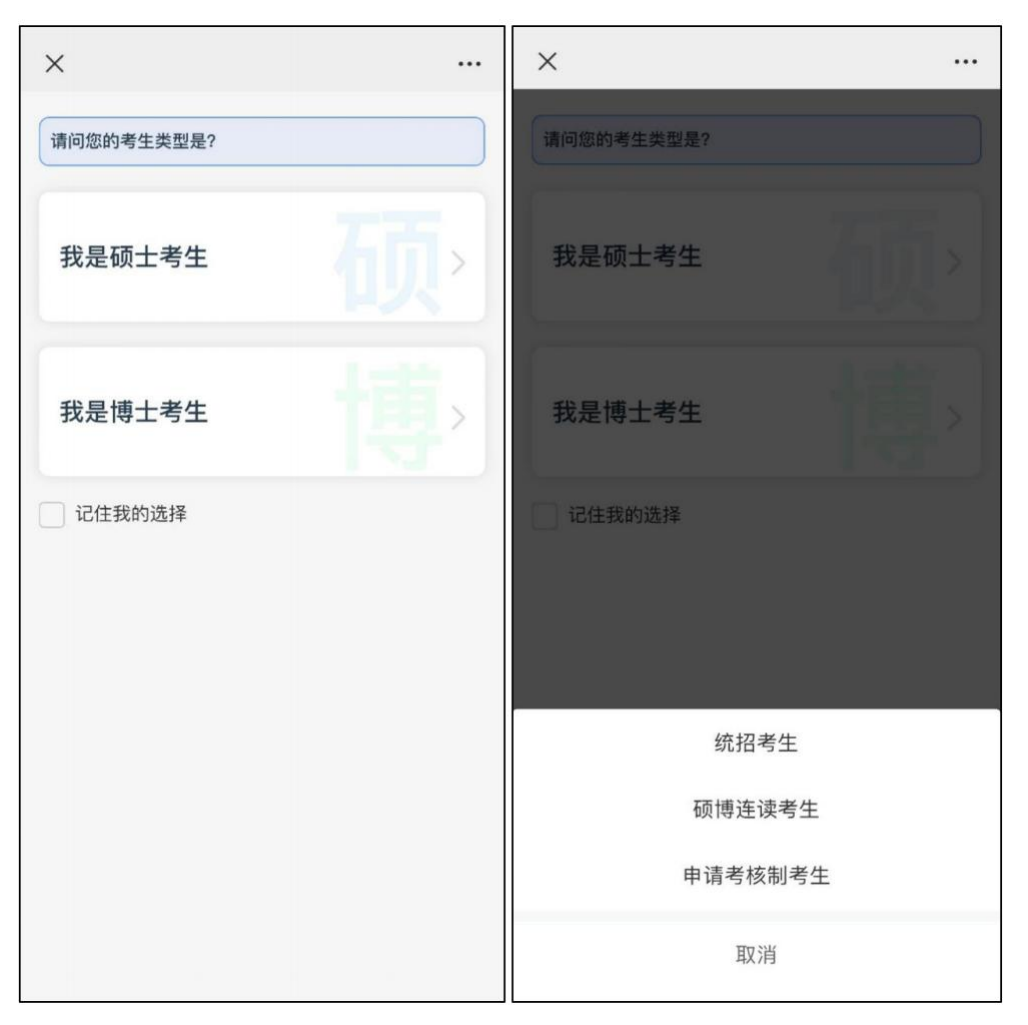

选择申请批次,输入身份证号码、电话、验证码,进入考生个人页。可以 进行进度查看。

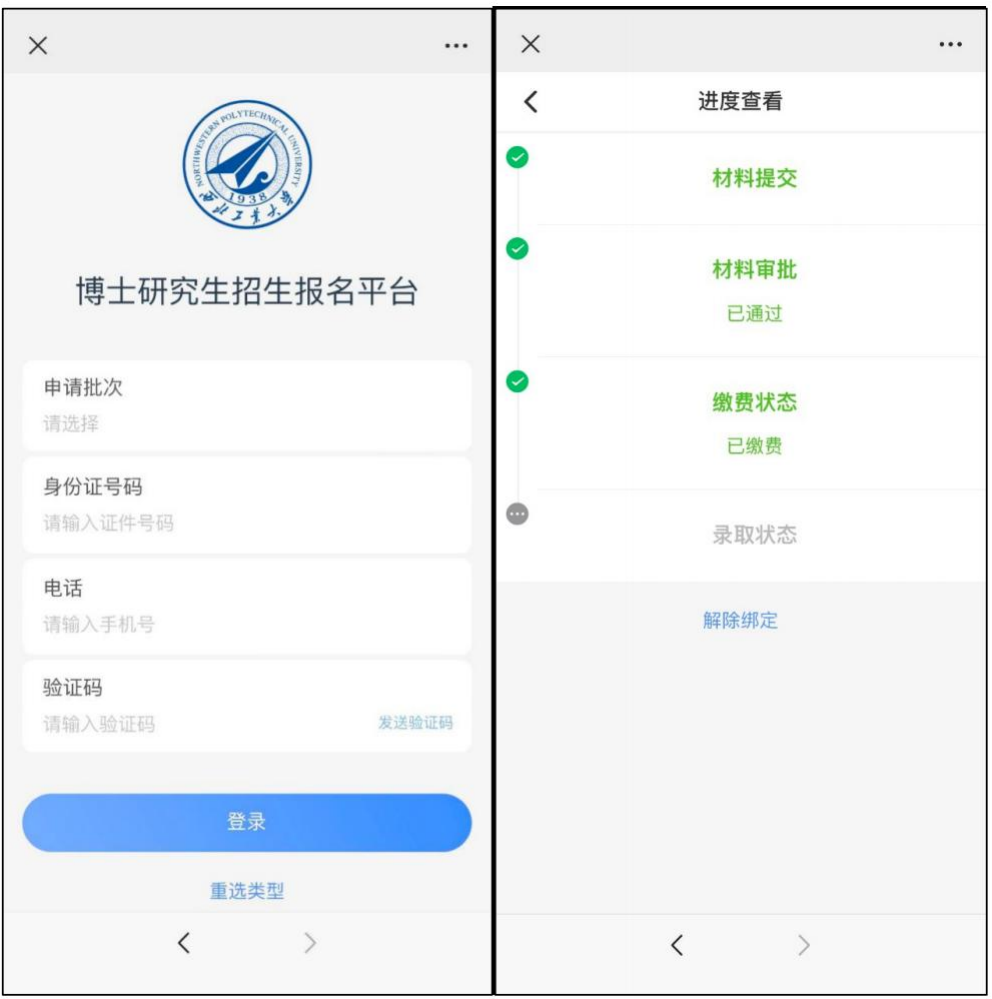